## **Installationsanweisung**

- 1. Laden Sie das Installationsprogramm "OBD\_Driver\_Pack.exe" von unserem Server herunter und speichern Sie es auf Ihrem Rechner.
- 2. Starten Sie das Installationsprogramm durch Doppelklick.
- 3. Bestätigen Sie den folgenden Dialog der Benutzerkontensteuerung mit **"Ja"**

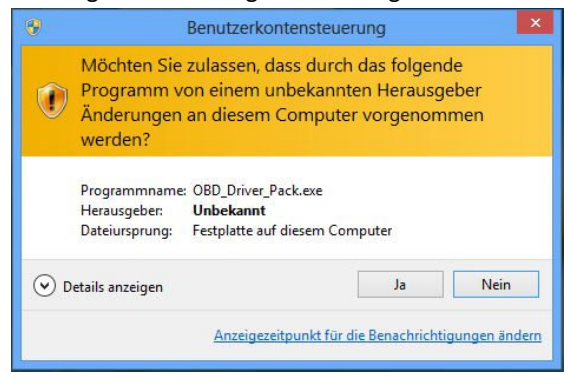

4. Wählen Sie Ihre Sprache und klicken Sie auf **"OK"**:

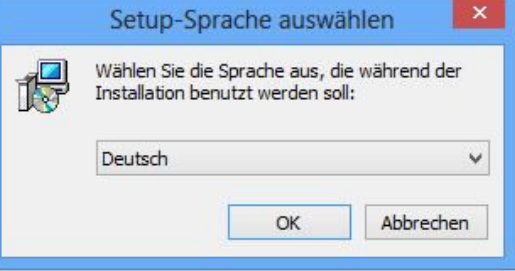

5. Klicken Sie im folgenden Dialog auf **"Weiter"**

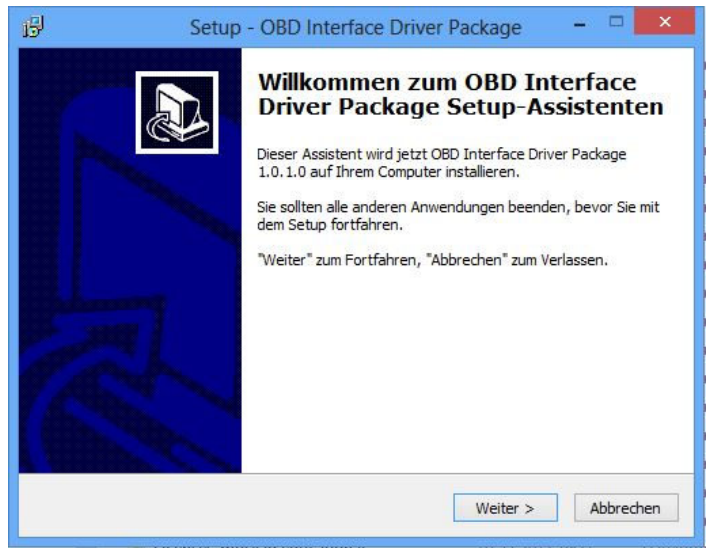

- 6. Das Driver-Package enthält die USB-Treiber für eine Vielzahl von OBD2 Interfaces Für die folgenden Interfaces wählen Sie die **erste** Option (vorgewählt):
	- OBD-DIAG 4000 B (ab ca. 10/2010)
	- DIAMEX DX 35
	- DIAMEX DX 60/61
	- OBD-DIAG 6000
	- Handheldgerät Scandevil

die **zweite** Option installiert die Treiber für

- OBD-DIAG 3000
- OBD-DIAG 4000 (alt vor 10/2010 erkennbar am Schriftzug "11xProtokoll")
- Handheldgerät OBD-DIAG 4500
- Wählen Sie den gewünschten Treiber und klicken Sie **"Weiter"**

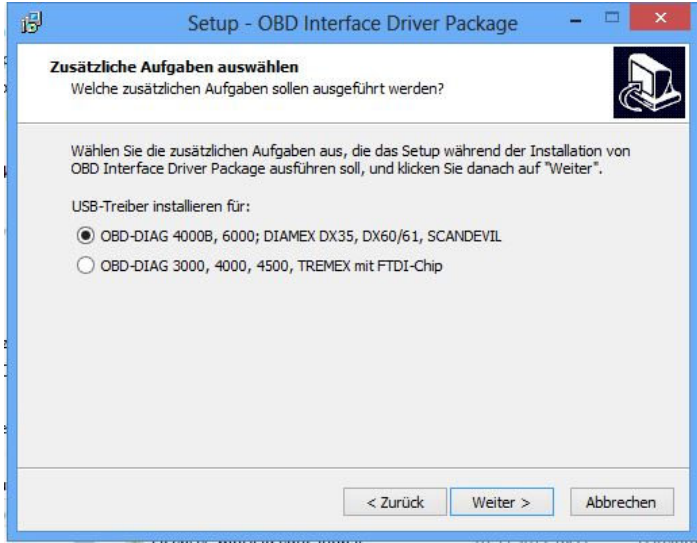

7. Klicken Sie im nächsten Bildschirm auf **"Installieren"**

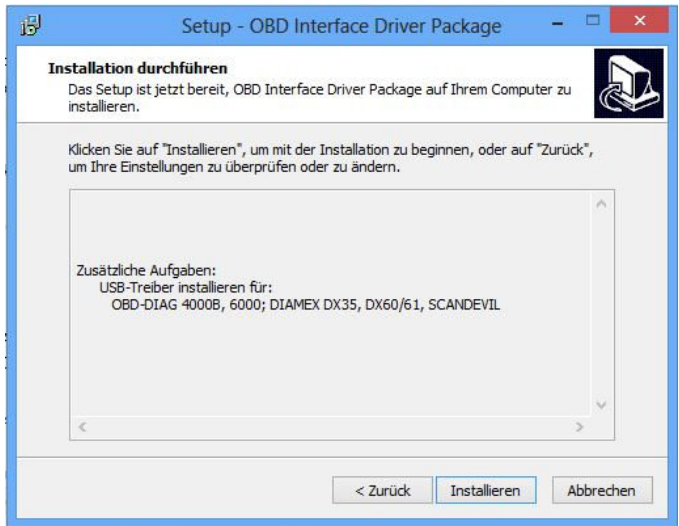

8. Bei der Installation wird einer der folgenden Dialoge angezeigt (abhängig von Ihrer Windows-Version):

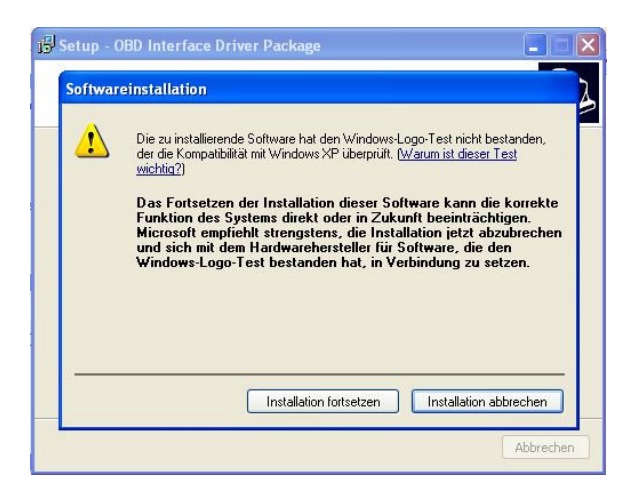

## oder

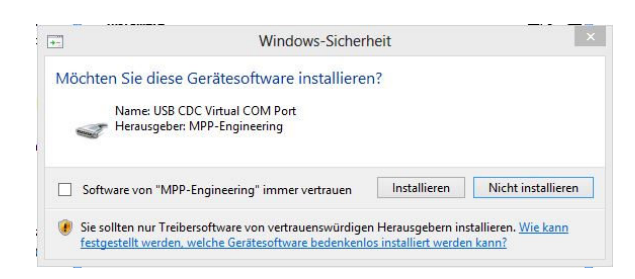

- 9. Klicken Sie auf **"Installation fortsetzen"** bzw. **"Installieren"**
- 10. Die Installation ist damit beendet Klicken Sie auf **"Fertigstellen"**:

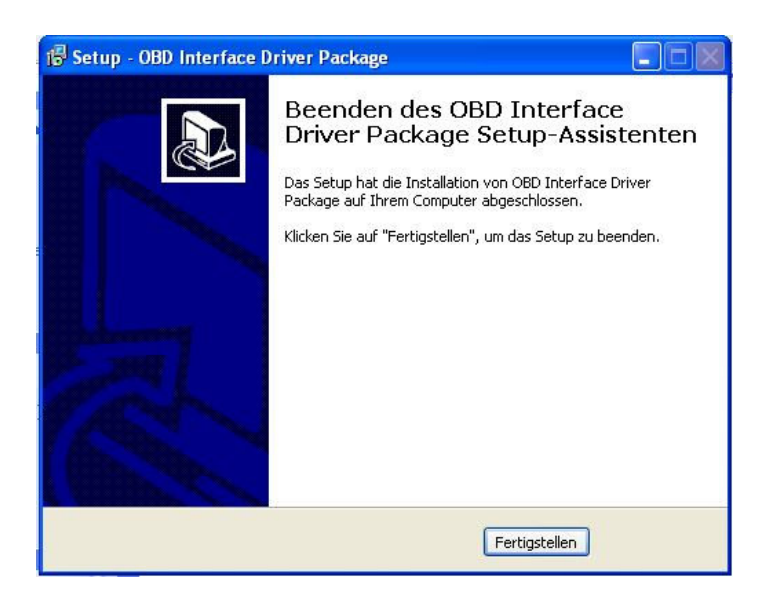